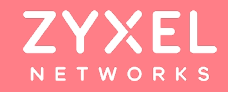

### **NBG7815 ARMOR G5 WIFI 6 ROUTER**  基本操作設定

# **Content**

### 安裝及設定前 注意事項

### 基本網路設定 無線網路設定

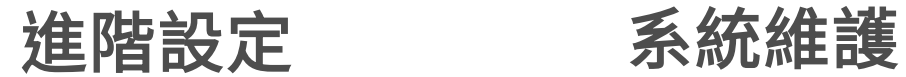

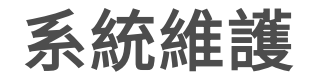

© 2020 **ZYXEL** | 2

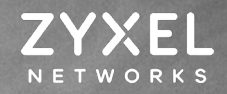

**SALAMANADIO** 

# 安裝及設定前 注意事項

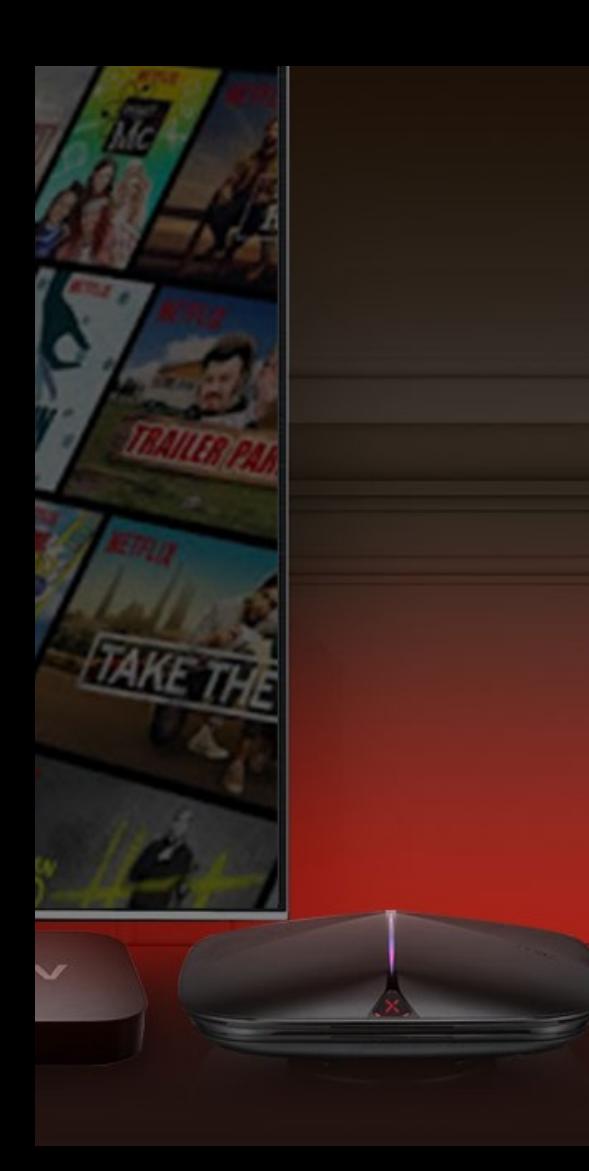

# 安裝及設定前注意事項

#### 在進行安裝及設定之前,建議您先閱讀以下注意事項:

確認寬頻的線路是否正常,請先確認:

當xDSL、Cable或是對外的線路,直接連結到您的電腦時,是否能正常連上網際網路。

- 移除撥號軟體:若您已安裝ISP所提供的xDSL撥接(號)軟體,請先將移除後再進行連線設定。
- 安裝時,為確認雷腦是否可正常連接Armor G5,WAN埠先不要接上ISP線路,直接從從雷腦端連 接至Armor G5的LAN埠。
- 系統需求:Armor G5只需利用網頁瀏覽器(Browser)就能進行安裝設定,無需額外安裝程式。 在開始設定前,建議您使用 Internet Explorer、Chrome更新至最新瀏覽器 版本來進行安裝設定。
- 請先透過區域連線(LAN)進行設備設定,設定完成後再連上網際網路(Internet)。
- USB使用: Armor G5 USB接口電源規格為5V1A,若硬碟需求電量超過 1A,將導致硬碟無法正常 讀取。若USB設備電量超過1A,須另行搭配外接電源。

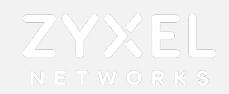

### 登入介面

- 請將PC對接G5 LAN port,WAN 暫不接線
- 完成上述對接後,請打開PC browser並鍵入G5 default IP如下: https://192.168.123.1
- 使用①本地端密碼登入, ②預設密碼: 1234

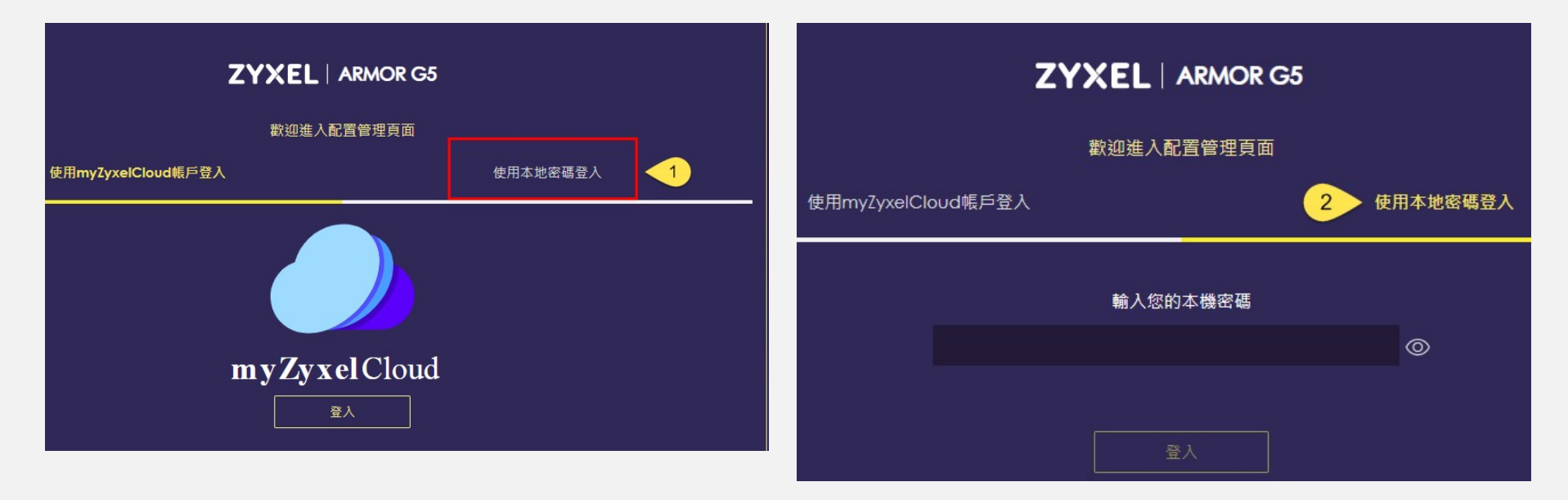

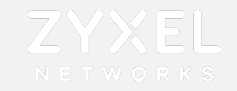

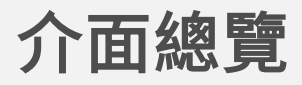

• 輸入密碼後UI將跳轉至總覽畫面

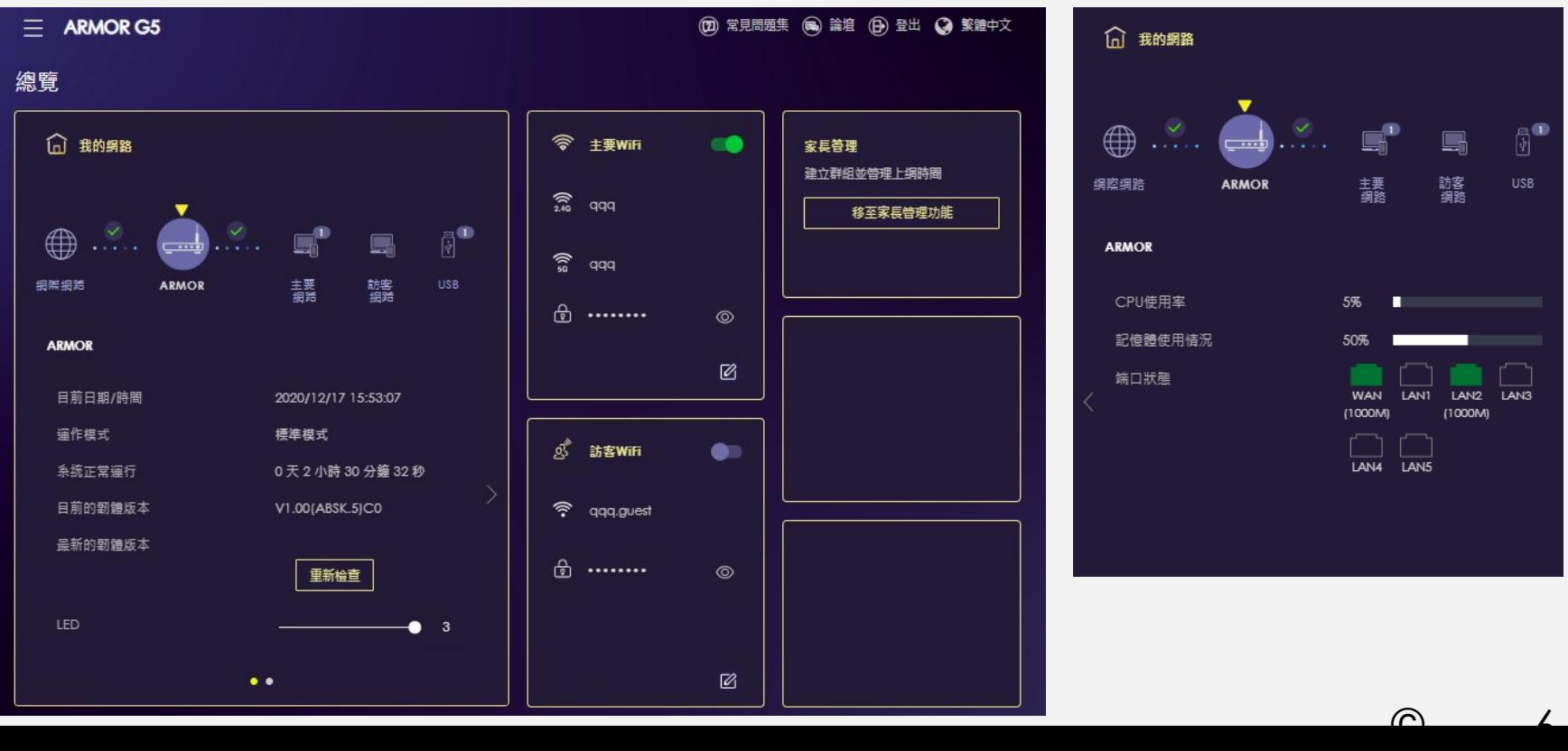

# 基本網路設定

ZYXEL

網際網路連線類型 -PPPOE -DHCP -固定制IP

 $\mathcal{F}$ 

 $\mathbb{I}.$ 

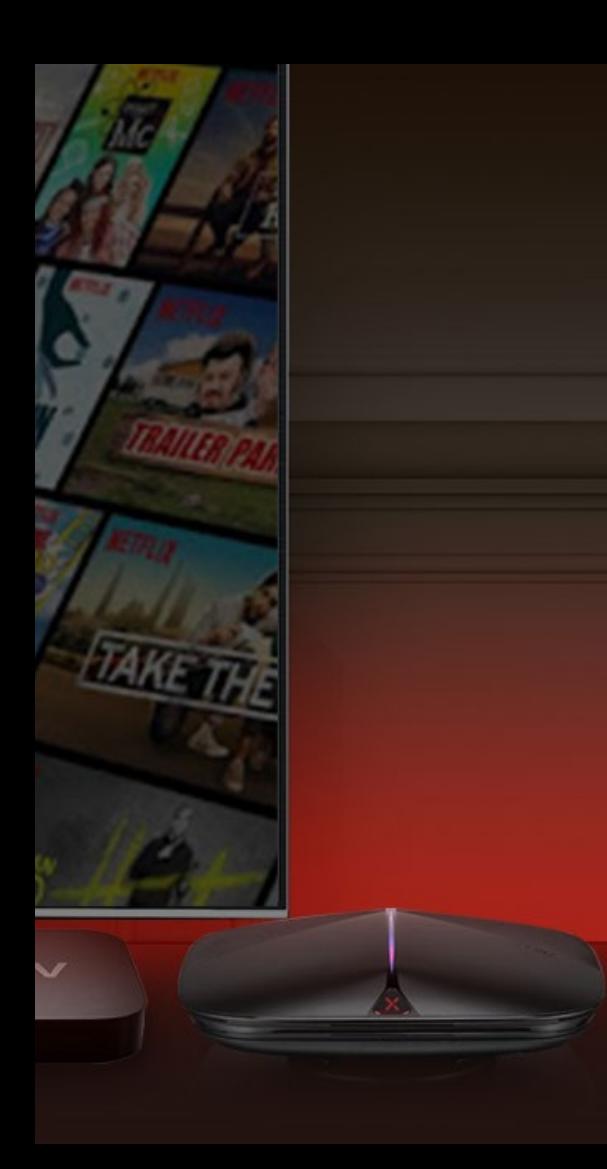

### 網際網路設定類型

#### • PPPOE

此類型的使用者,電信業者會提供給您一組帳號以及密碼,請先確定您的帳號及密碼後 再進行下列步驟的設定。

※有些電信業者的所提供的撥接服務,在使用者帳號後面須加入電信業者的網域名稱, 如:中華電信Hinet 的用戶帳號格式應為xxxxxxxx@hinet.net,若您不確定您的使用者 帳號或密 碼,請與提供網路服務的電信業者洽詢。

#### • DHCP

當前端有其他發放IP的DHCP server,設備直接向前端取得IP上網

#### • 固定制IP

此類型的使用者,電信業者會提供給您一組資訊(包含IP位址、子網路遮罩、預設閘道 及DNS伺服器……等資訊),請先確認資訊後再進行設定。

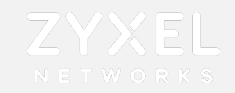

# 網際網路設定-PPPOE

#### 點擊 三 ^™OR GS 進行選單設定,設置→網際網路→網際網路連線

①選取ISP設定類型: PPPOE 輸入ISP業者提供的②帳號、③密碼 完成設定後,請務必將設備 藍色WAN埠接上數據機方能上網

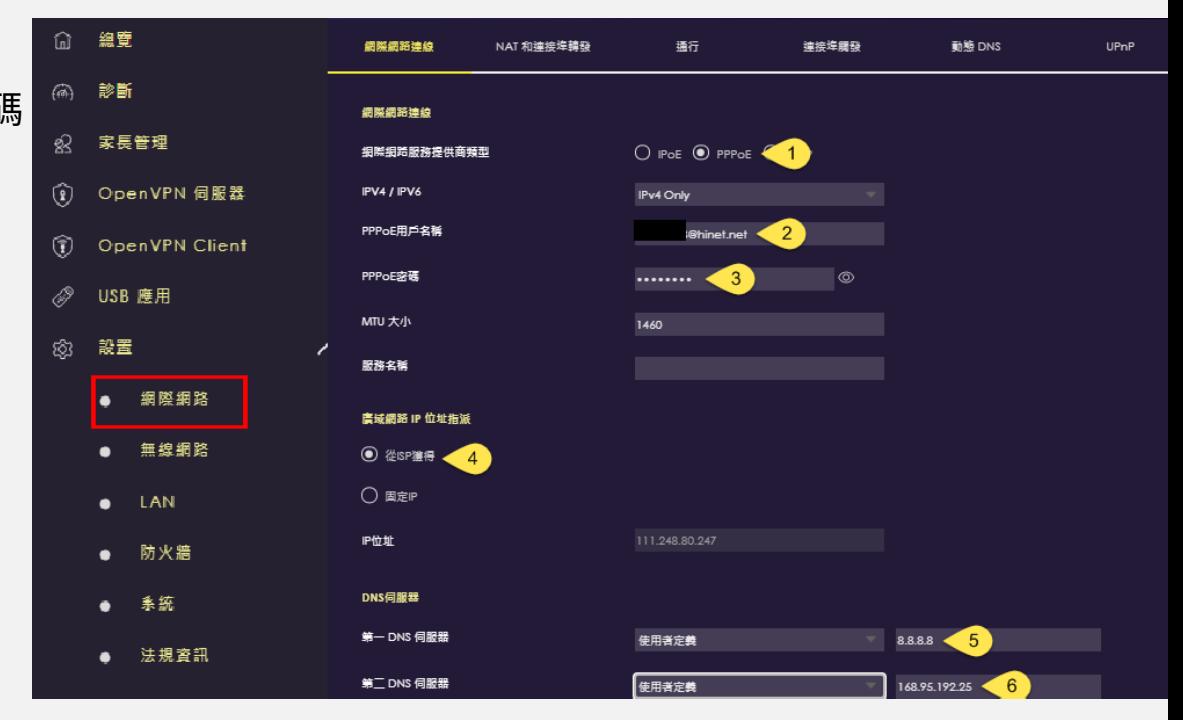

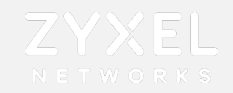

### 區域網路設定

#### 設置→區域網路→①IP/②遮罩設定→③啟用DHCP server →④選擇要取得的IP從哪個IP開始發送→

⑤填入發送數量→⑥填入DNS →⑦套用

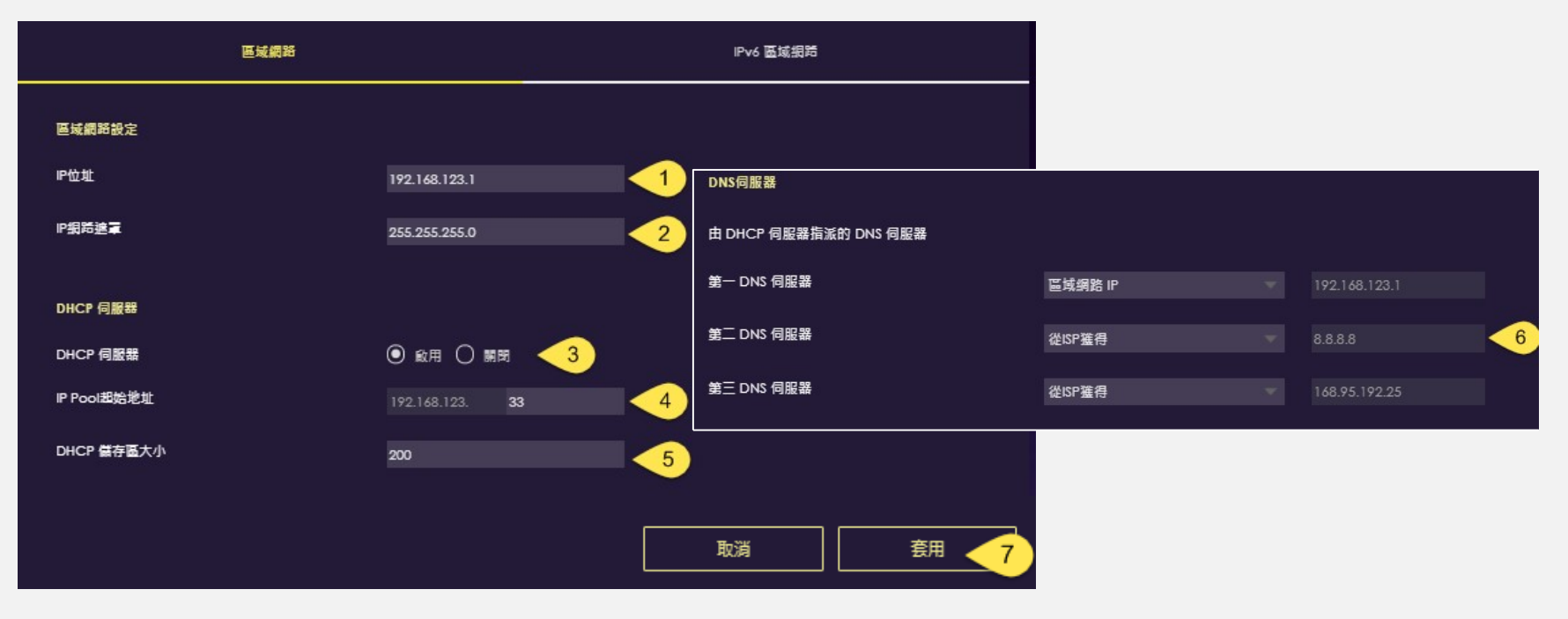

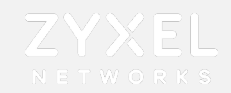

### 網際網路設定-DHCP

#### 點擊 進行選單設定,設置網際網路網際網路連線

選取ISP設定類型:① IPOE  $\rightarrow$  ② DHCP,完成後選擇套用

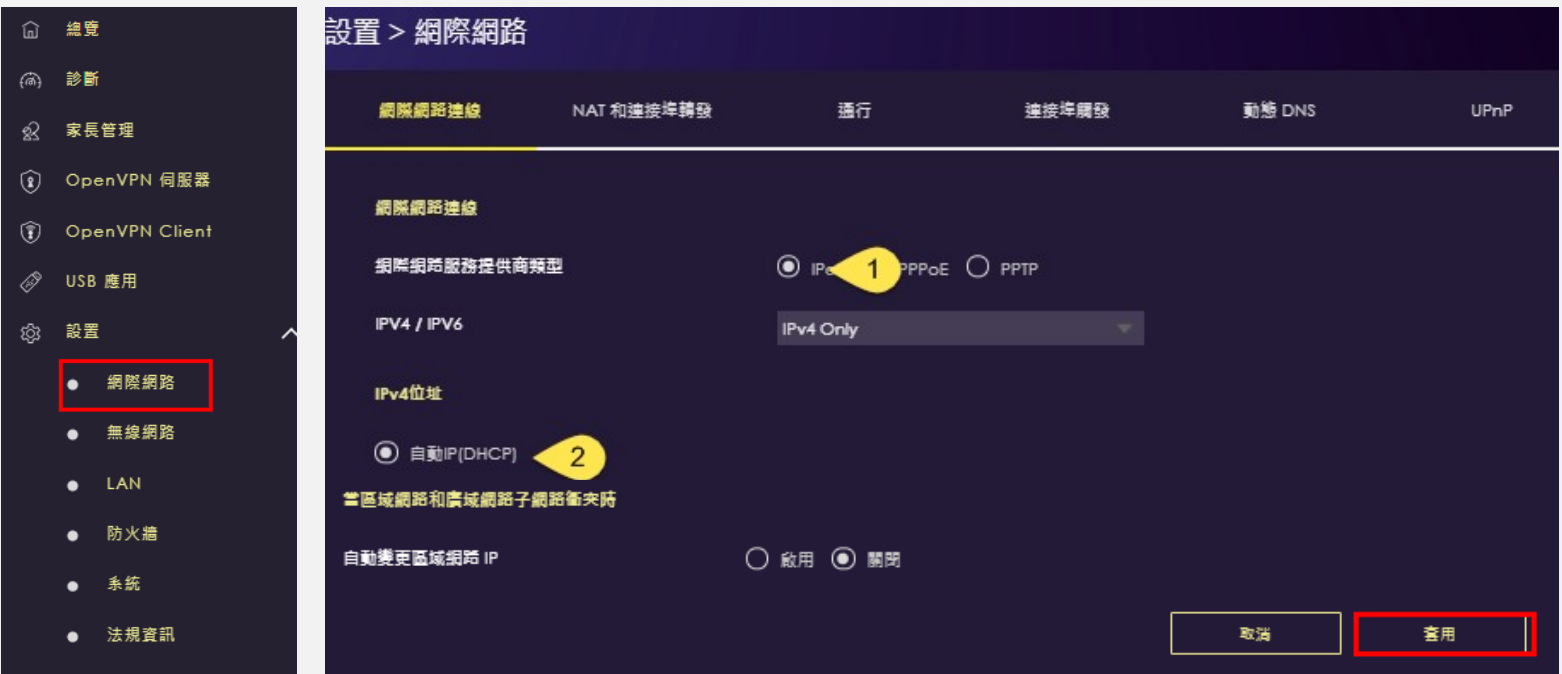

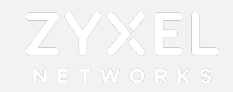

### 網際網路設定-固定制IP

點擊 三 ^™ORG 進行選單設定,設置→網際網路→①網際網路連線

選取ISP設定類型: ② IPOE → ③靜態IP,輸入④ISP業者提供的資訊

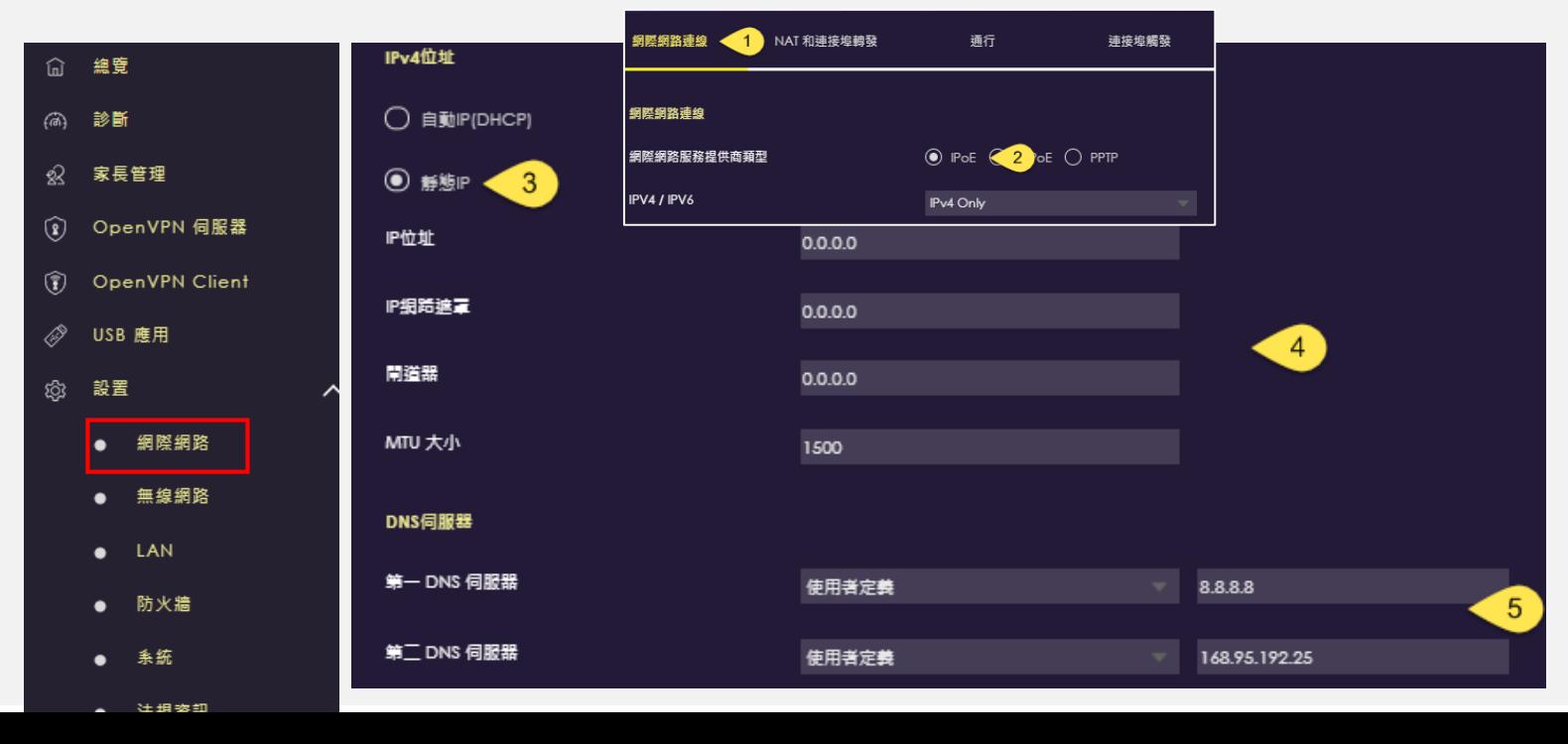

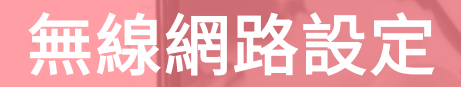

 $\sqrt{2}$ 

 $\left\| \cdot \right\|$ 

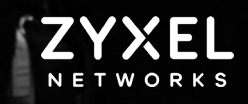

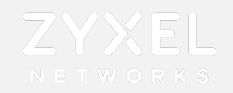

# 無線網路設定-WIFI設定

設置→無線網路→主要WIFI  $\rightarrow$  ①啟用WIFI 設置 ②2.4G/③5G SSID名稱 →④設定加密方式 ⑤設定WIFI密碼 →⑥套用

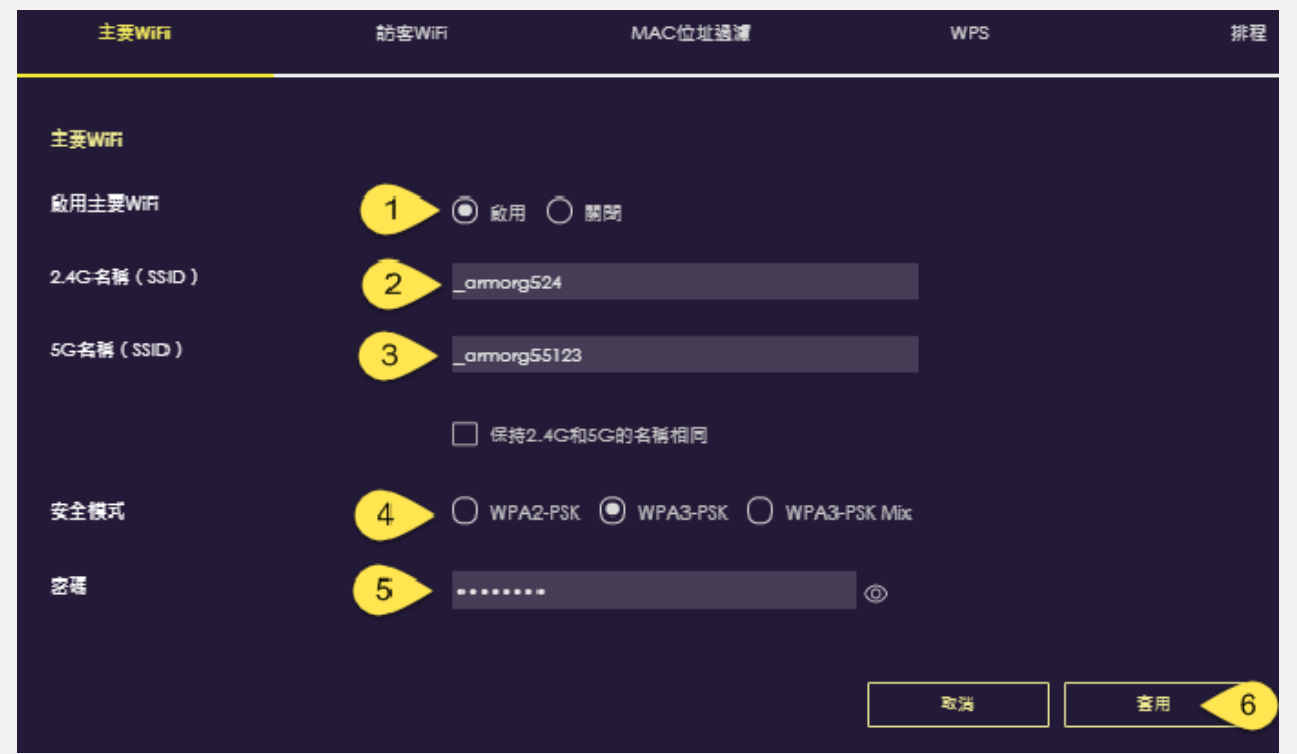

進階設定 -區域網路設定 -NAI 設定 -訪客WIFI設定 -WIFI<mark>羽</mark>i桂 -MAC過濾 -橋接功能設定 -FTP設定

ZYXEL

 $\sqrt{2}$ 

 $\mathbb{L}$ 

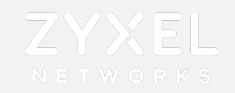

### 區域網路設定

#### 設置→①區域網路IP→②遮罩設定→③啟用DHCP server →④選擇要取得的IP從哪個IP開始發送→⑤填 入發送數量→6填入DNS → ⑦套用

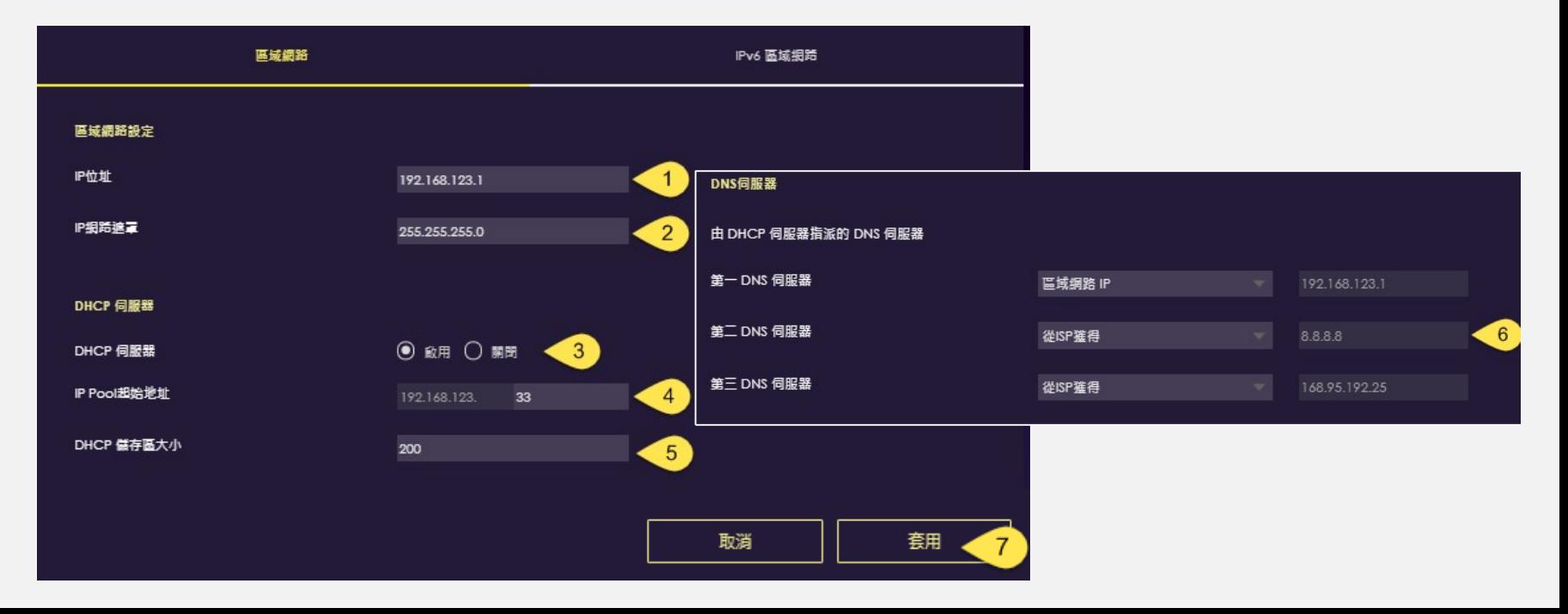

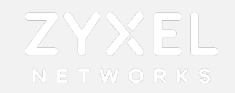

# 網際網路設定-NAT

設置→網際網路→NAT→①啟用NAT→②serverIP 設定→③啟用port forwarding→④新增 規則

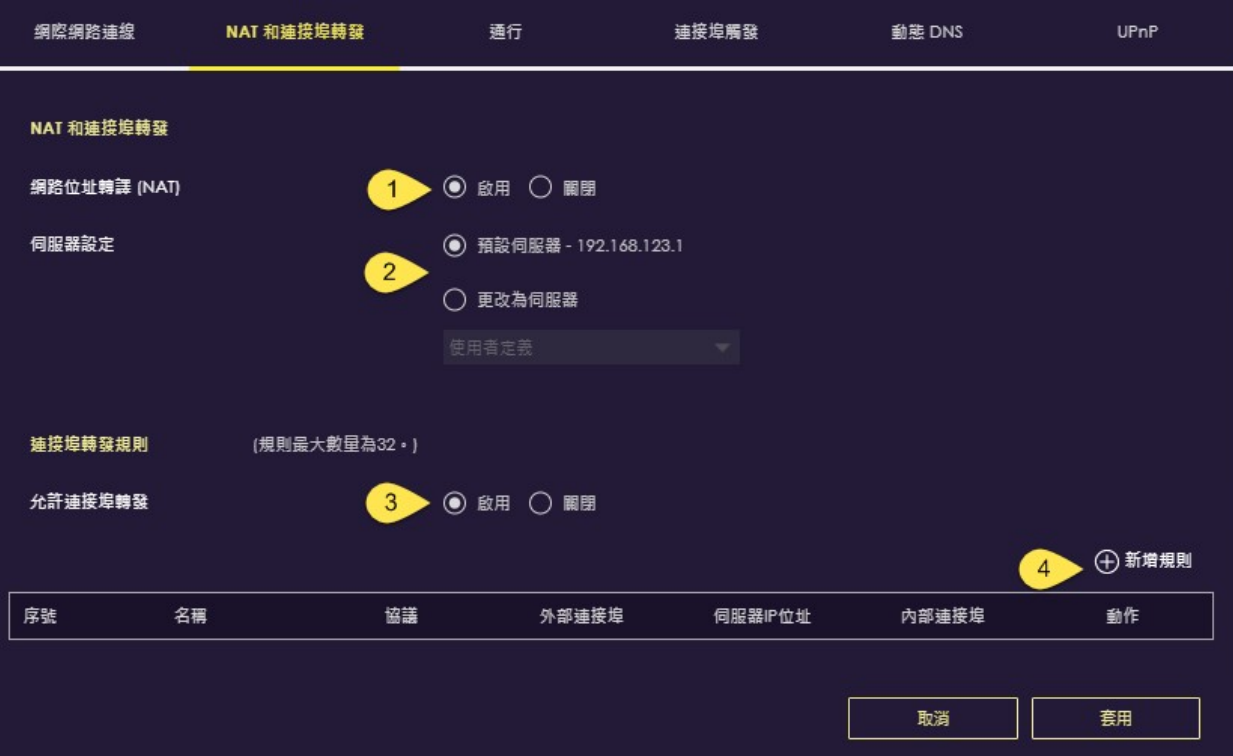

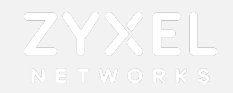

# 網際網路設定-NAT

⑤輸入外部IP→⑥選擇欲使用的協定→⑦輸入外部port號→⑧選擇內部裝置→⑨選擇內部port號

→ ⑩套用

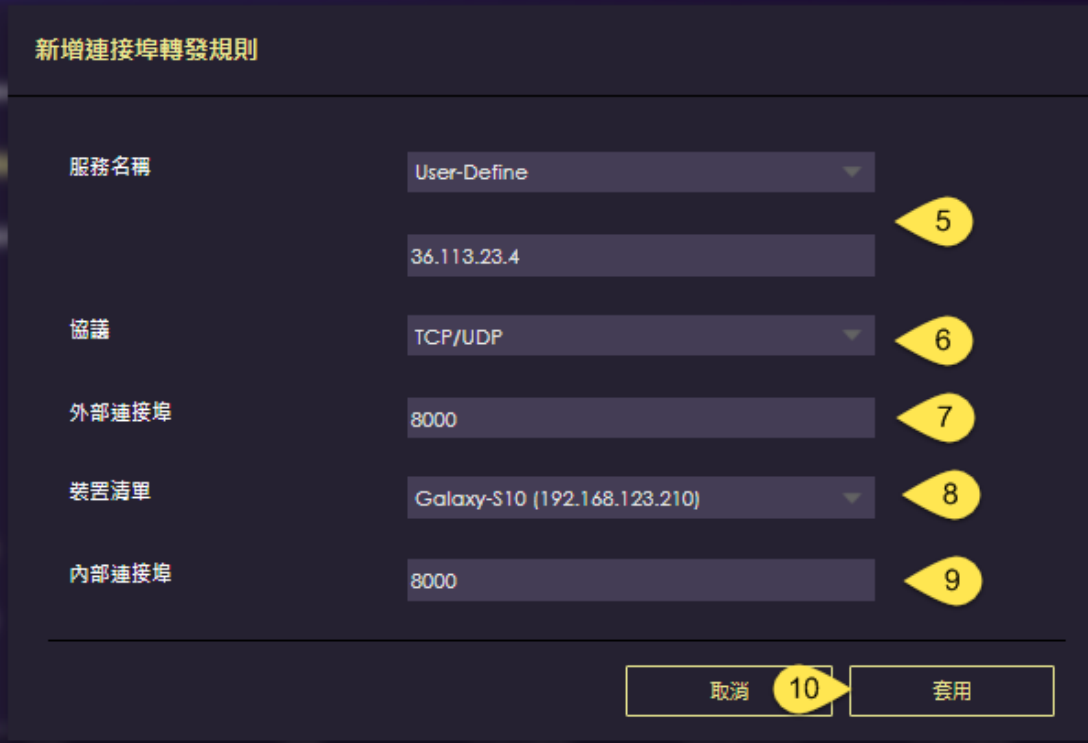

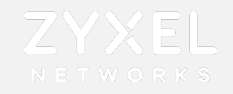

# 無線網路設定-訪客WIFI設定

設置→無線網路→訪客WIFI(僅有2.4G) → ①啟用訪客WIFI → ②SSID名稱→③設定加密方式→④設定 WIFI密碼→⑤套用

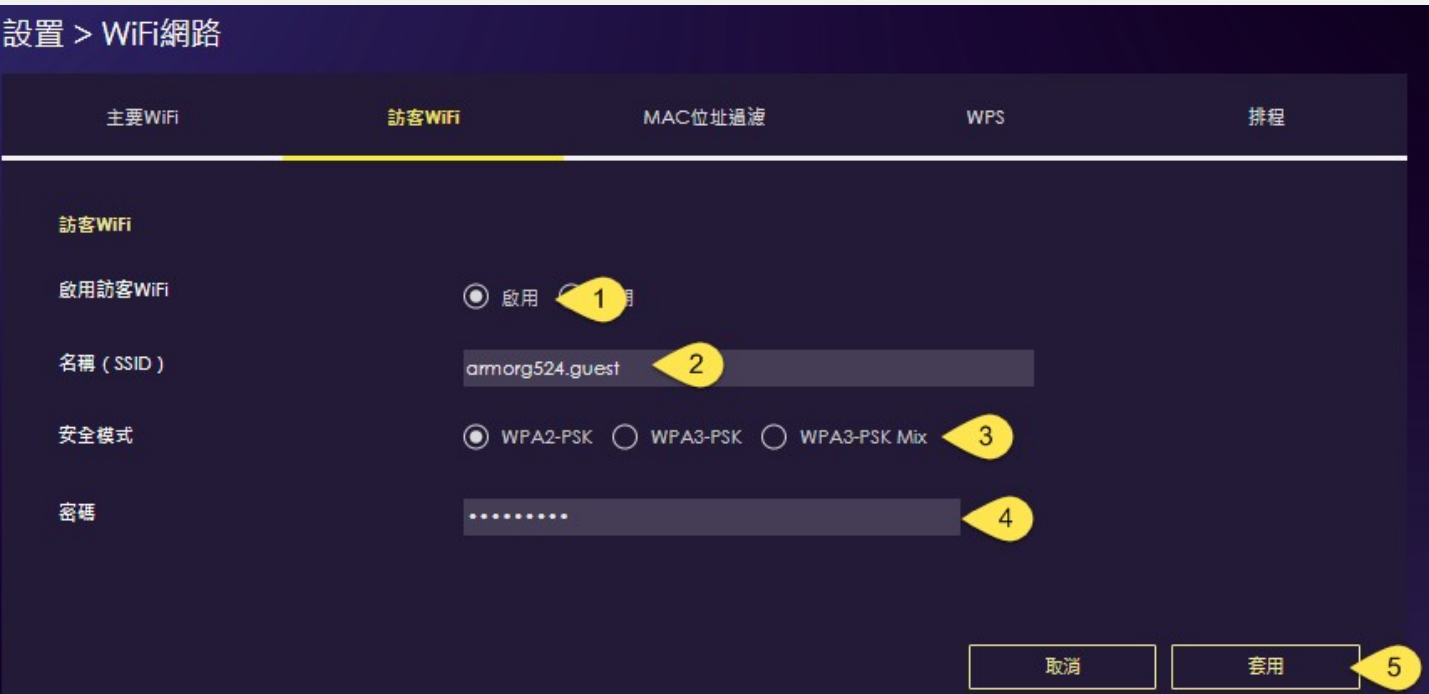

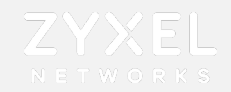

# 無線網路設定-WIFI排程

排程WIFI可用時間,設置→無線網路→排程

①啟用排程→②選擇允許/阻止使用WIFI時段→③套用

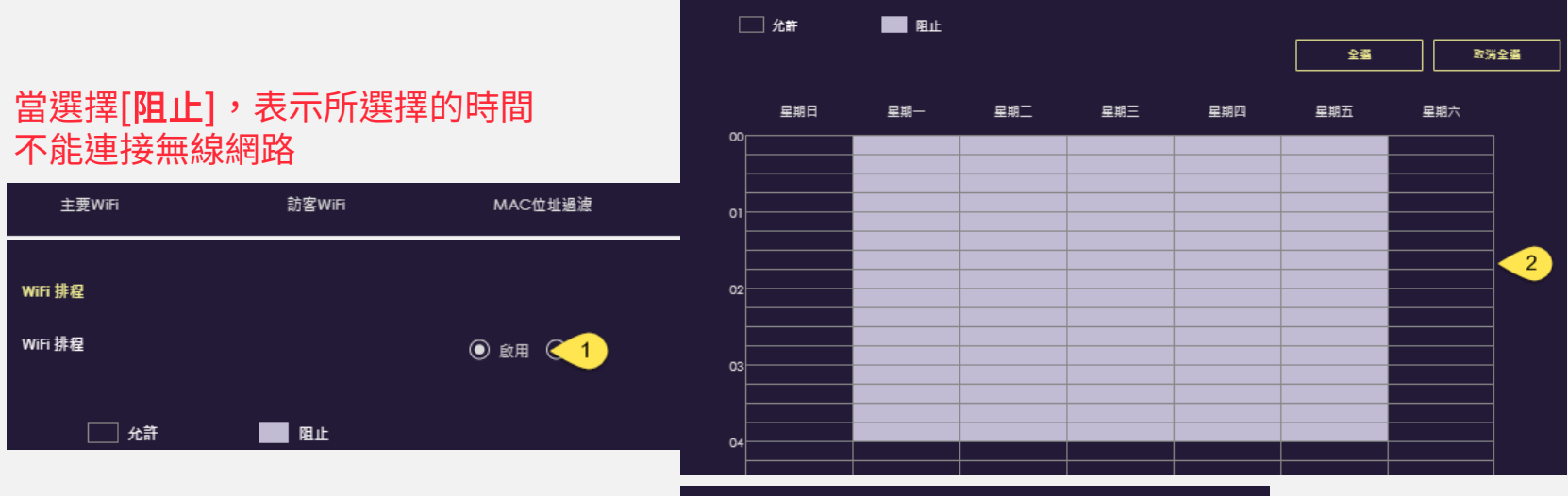

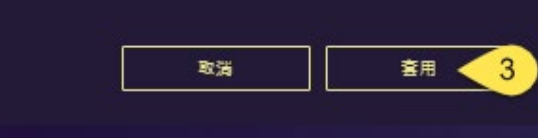

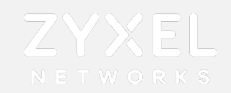

# 無線網路設定-MAC過濾設定

設置→無線網路→ MAC位址過濾

①啟用MAC位址過濾→②選擇要允許/拒絕的MAC→③新增→④輸入MAC→⑤套用

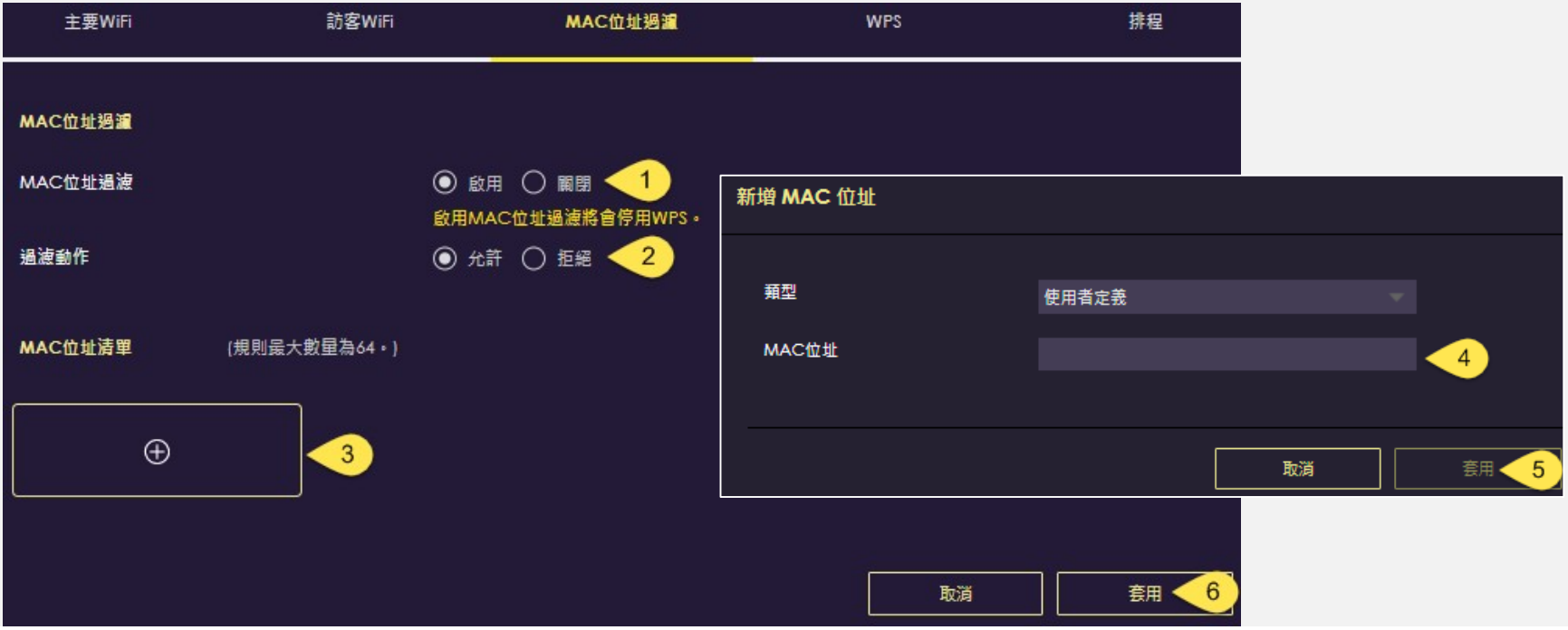

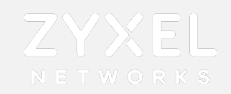

# 系統設定 -橋接模式

#### 設置 >系統 >運作模式 >橋接模式

#### 富前端有其他發放IP的DHCP server,

選擇橋接模式即為取得 前端設備發放的IP , 此時  $G$ 5个曾發 $P$ , 所有客戶端的IP為前端設備 所派送

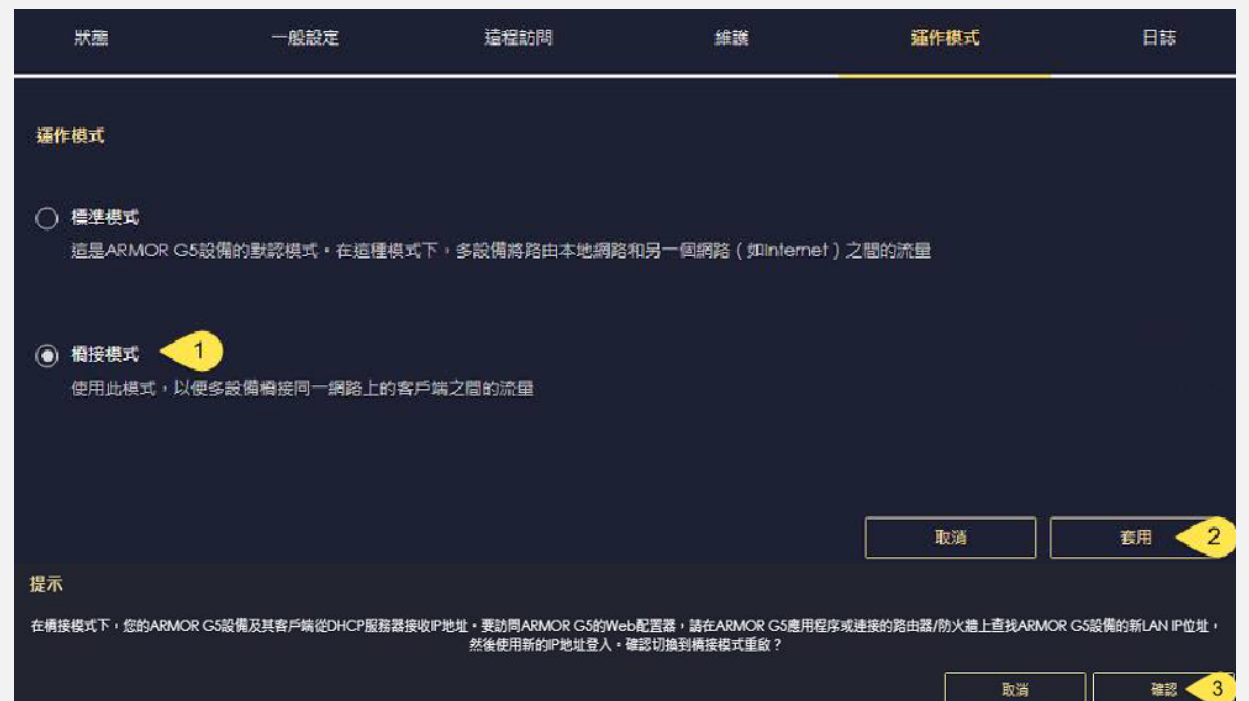

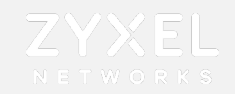

# USB應用-FTP

#### ①USB運用→FTP →②啟用→③新增規則

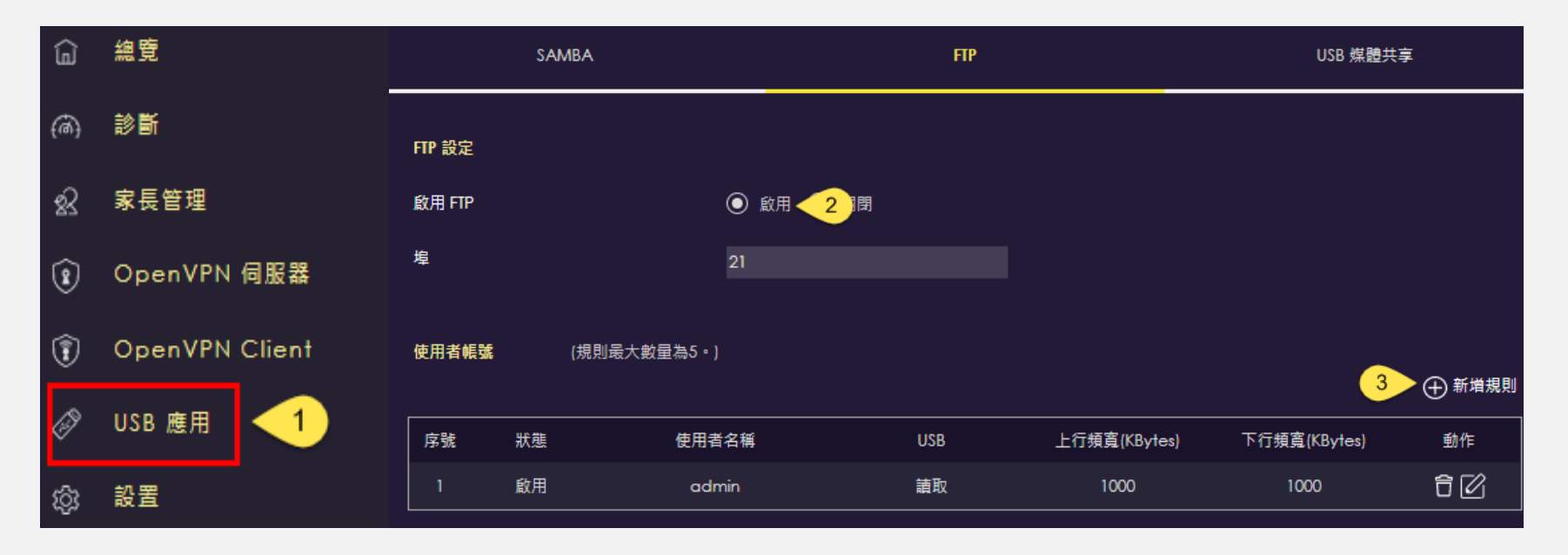

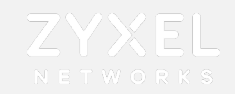

 $\checkmark$ 

# USB應用-FTP

#### ④啟用→輸入使用者⑤名稱及⑥密碼→ ⑦ USB選取→⑧頻寬限制→⑨套用

→ ⑩打開瀏覽器輸入FTP IP → ⑪輸入帳號密碼後確定

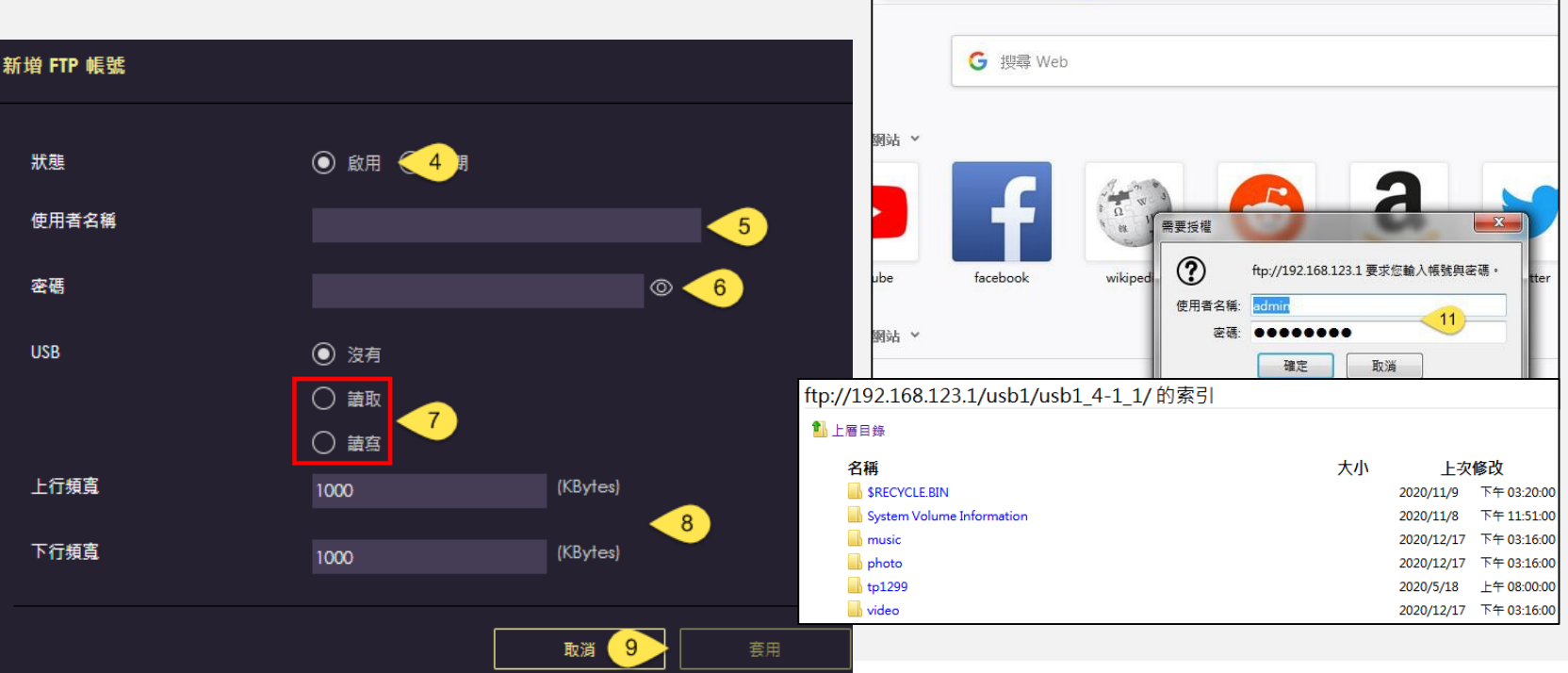

 $Q_{\text{ftp://192.168.123.1}}$  10

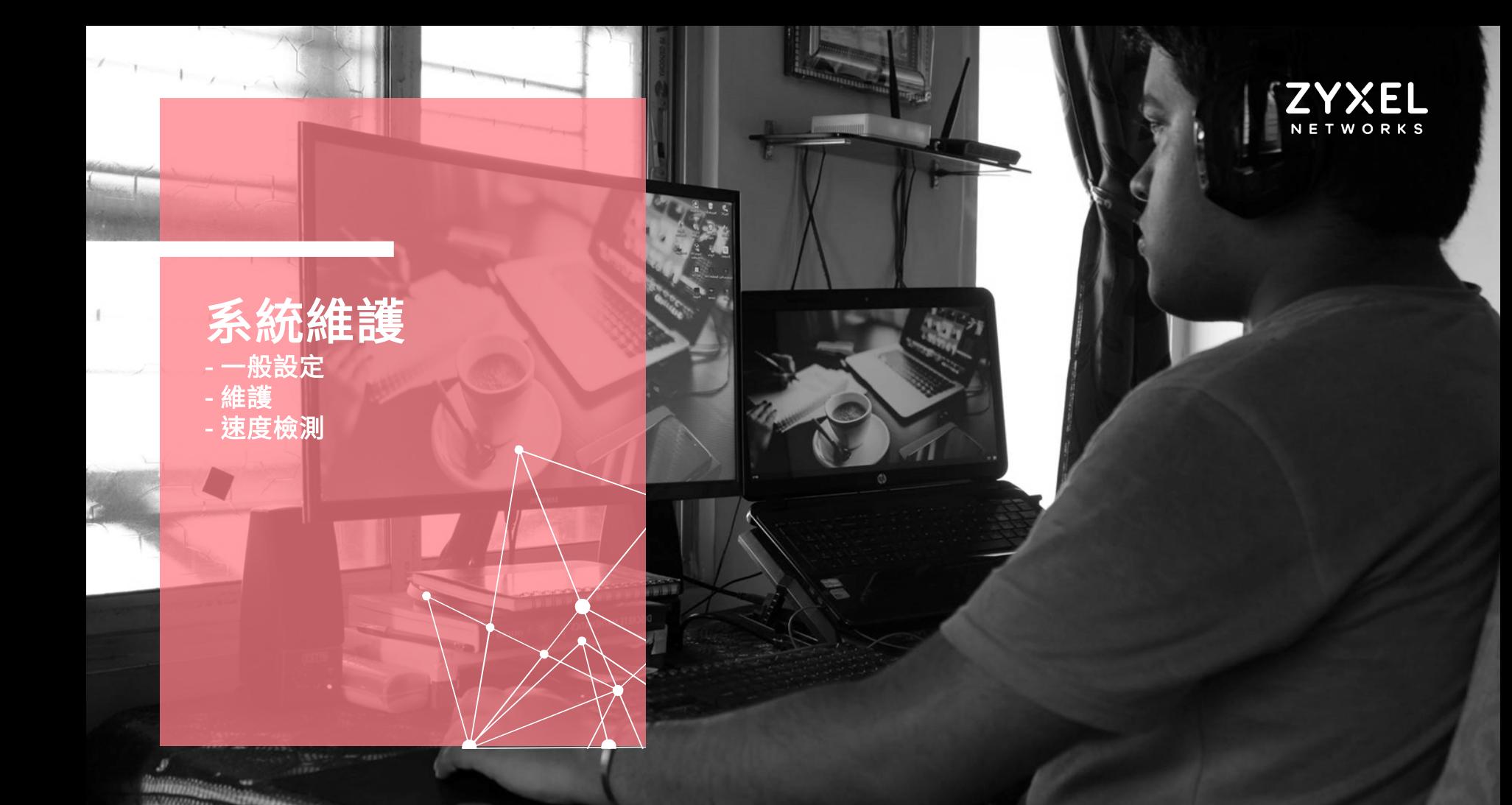

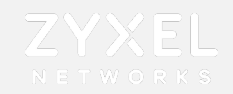

### 系統設定-一般設定

設置→系統→一般設定 ①設備命名→ ②登入介面時間設定→ ③密碼設定

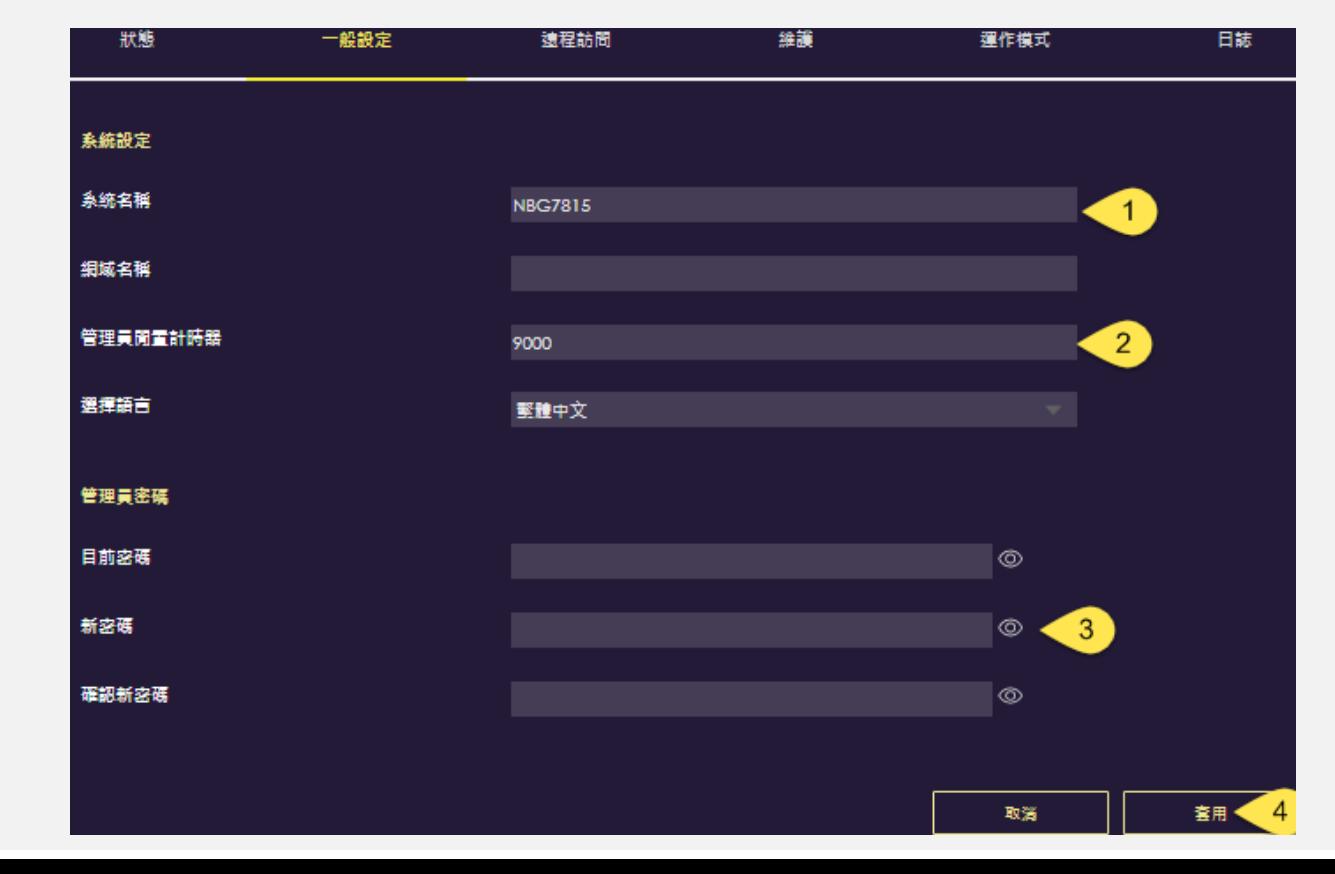

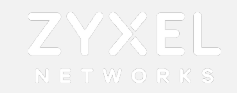

### 設置→系統→維護→ ①線上升級韌體→ ②設備reboot → ③設備reset 系統設定-維護

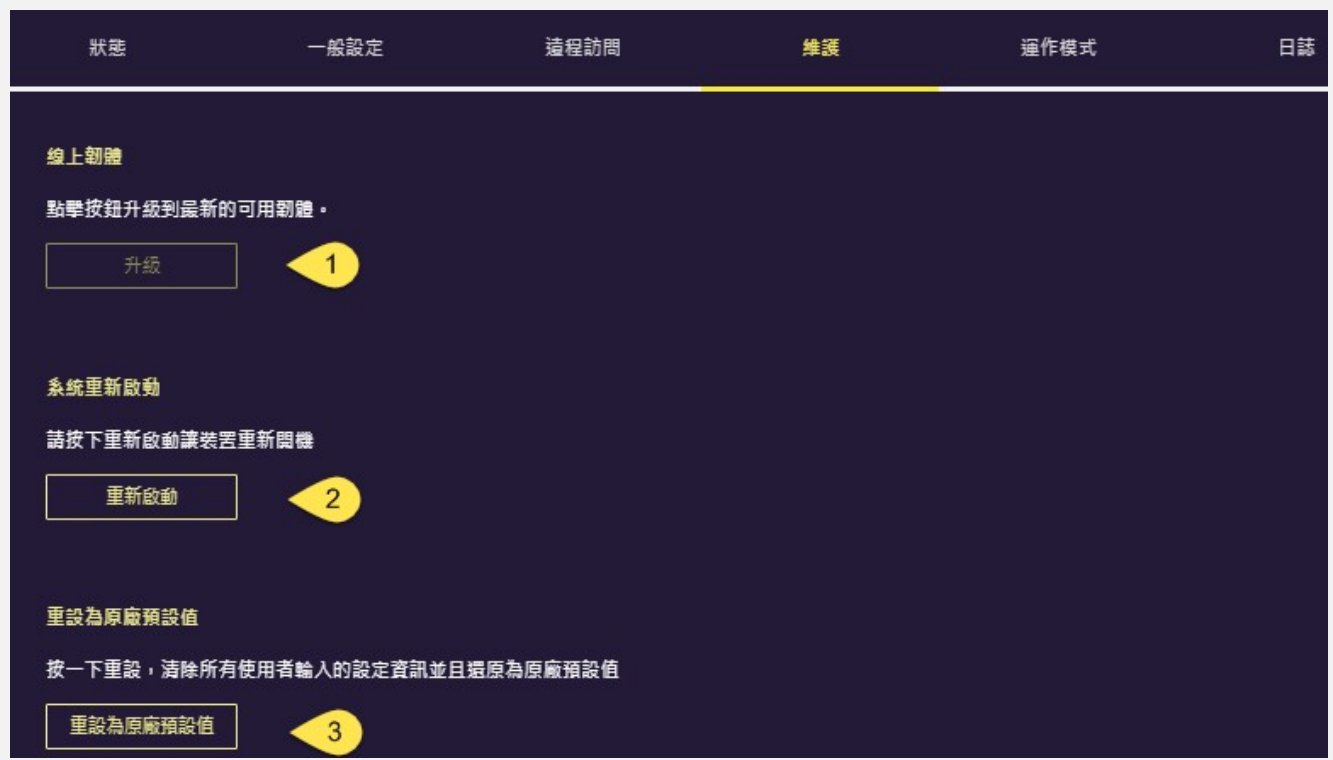

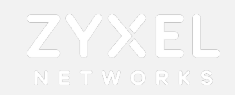

### 點取 <mark>三 ARMOR G5 進入設定選單</mark> 診斷網路速度 網路速度檢測

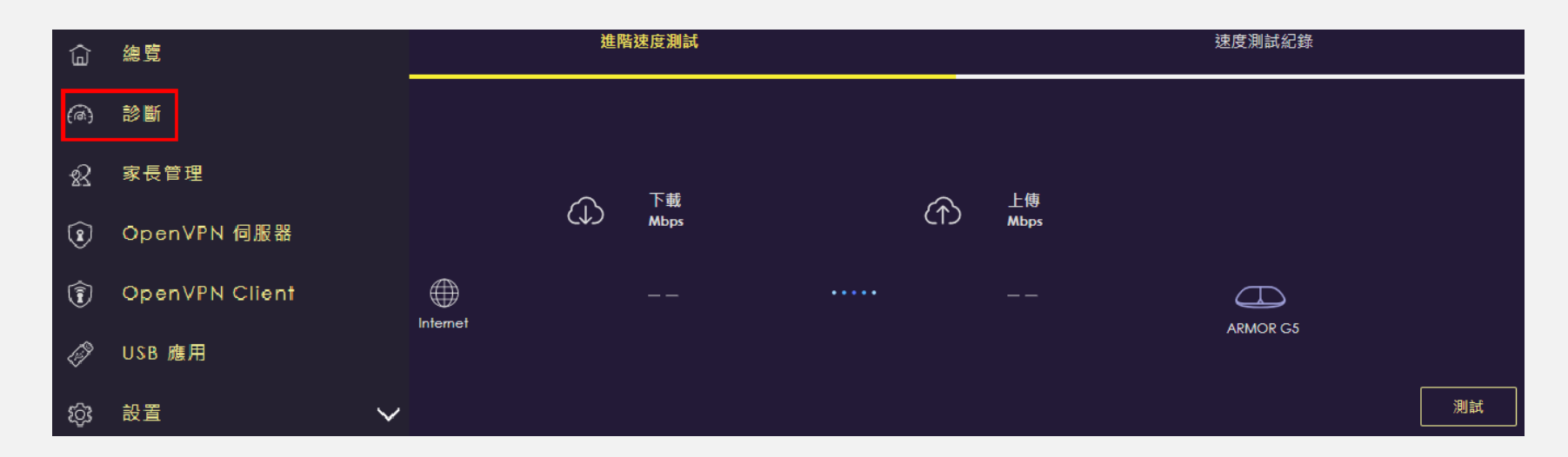

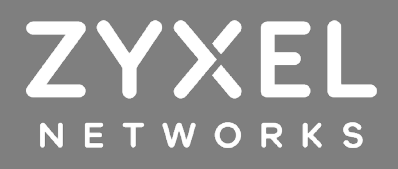